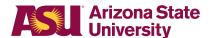

## **One Button Presentation Options**

The One Button Studio allows you to choose various presntation options, a checkmark indicates which one is currently active.

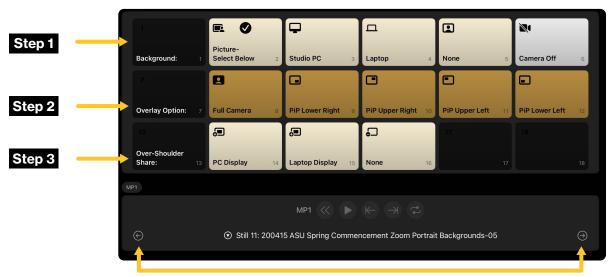

Tap to cycle preset background images for the Picture-Select Below option.

Example background change

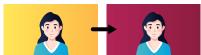

## Step 1

Choose a **Background** source for your video.

- Picture-Select Below applys a preset background image. To cycle images, tap the bottom left and right arrows.
- Studio PC shows dedicated PC in the studio.
- Laptop from your provided laptop plugged into the HDMI cable on the side of the table.
- None shows green screen only, seen by the camera and nothing more.
- Camera Off this allows for screen-only type videos, audio still captured.

Example overlay change

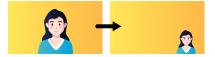

## Step 2

Choose an **Overlay Option**, the overlay will determine your size and position on the screen.

- Full Camera presenter is full sized
- Picture in Picture (PiP)
  Options presenter is a reduced size in the lower right. upper right, lower left, or upper left

Example showing over shoulder diplay

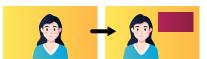

## Step 3

If applicable, choose an **Over-Shoulder Share** option. This allows you to maintain your chosen background, and have an additional window showing content from one of the sources below.

- PC Display provides view of studio PC screen behind presenter
- Laptop Display provides view of user laptop screen behind presenter
- None turned off